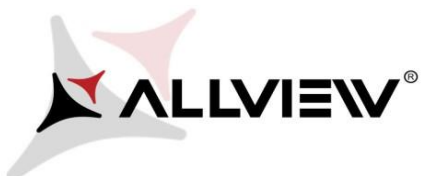

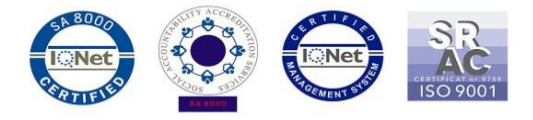

## *The update procedure through OTA – Allview P8 Energy / Android 5.1 / 27.05.2016*

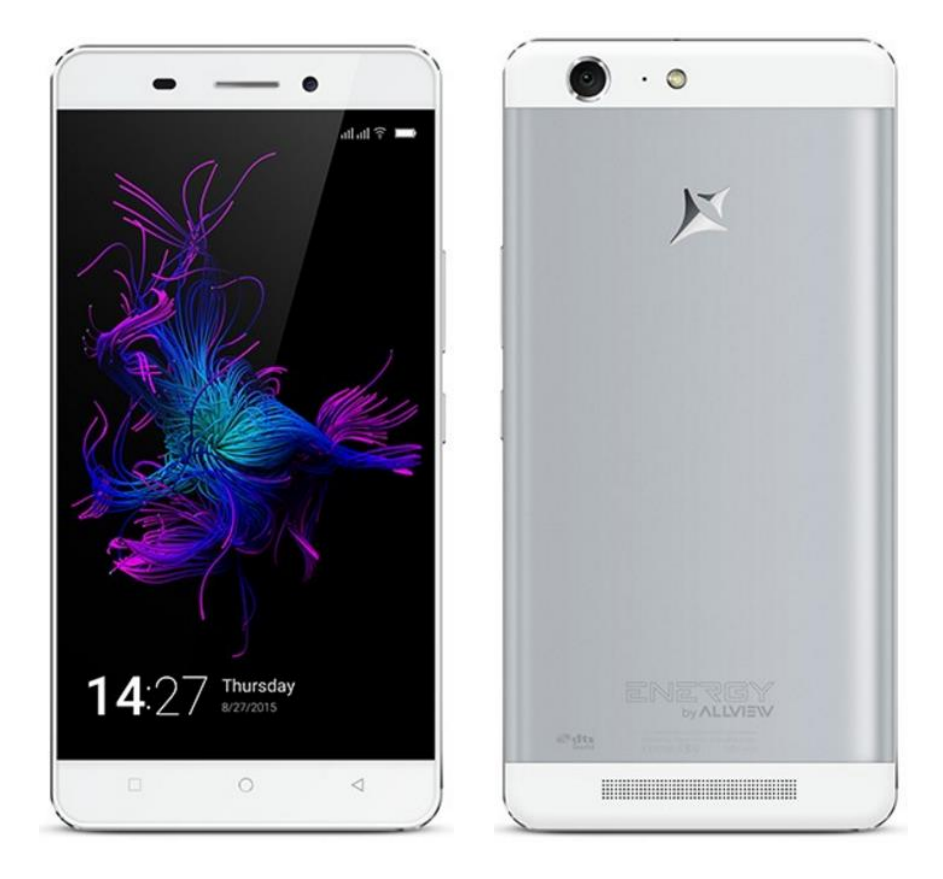

*The software update advantages are:* 

- *software stability improvement;*
- *fixing some minor bugs.*

*ATTENTION! The phone must be fully charged when initializing the procedure.* 

*ATTENTION! Please do not stop under any circumstance the update operation. The software update is an operation which is realised on own responsibility by following the steps below.* 

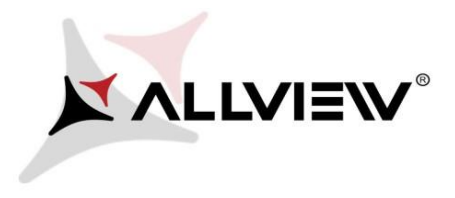

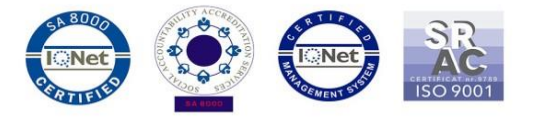

To update the software version of the *Allview P8 Energy* smartphone it is necessary to follow the next steps:

- 1. Turn on the phone and connect it to a wireless network.
- 2. Open the **"System updates"** app from the apps menu:

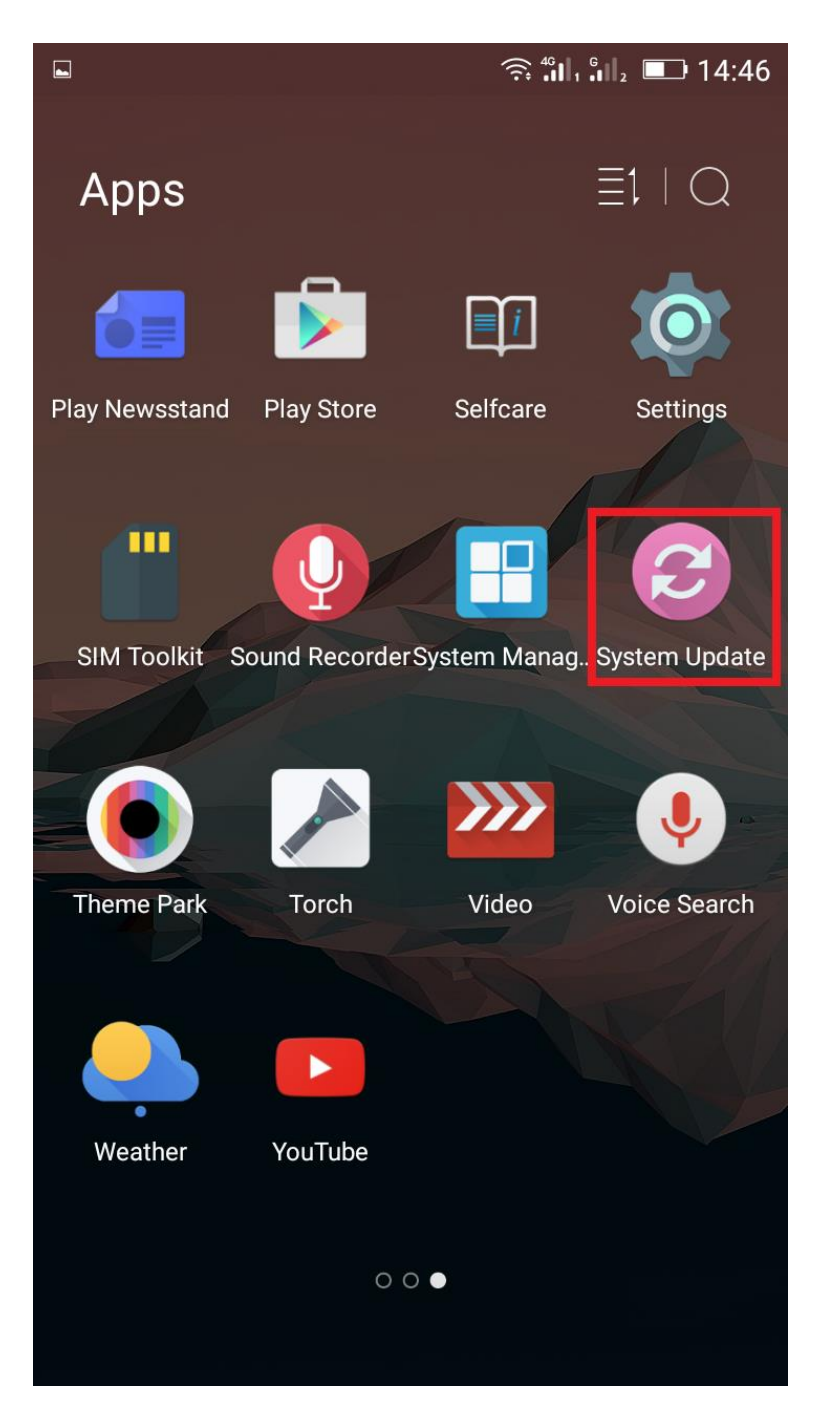

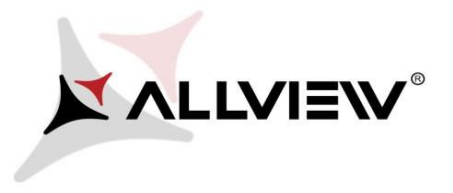

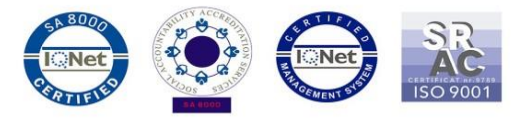

3. For search software version use button *"Check new version"*

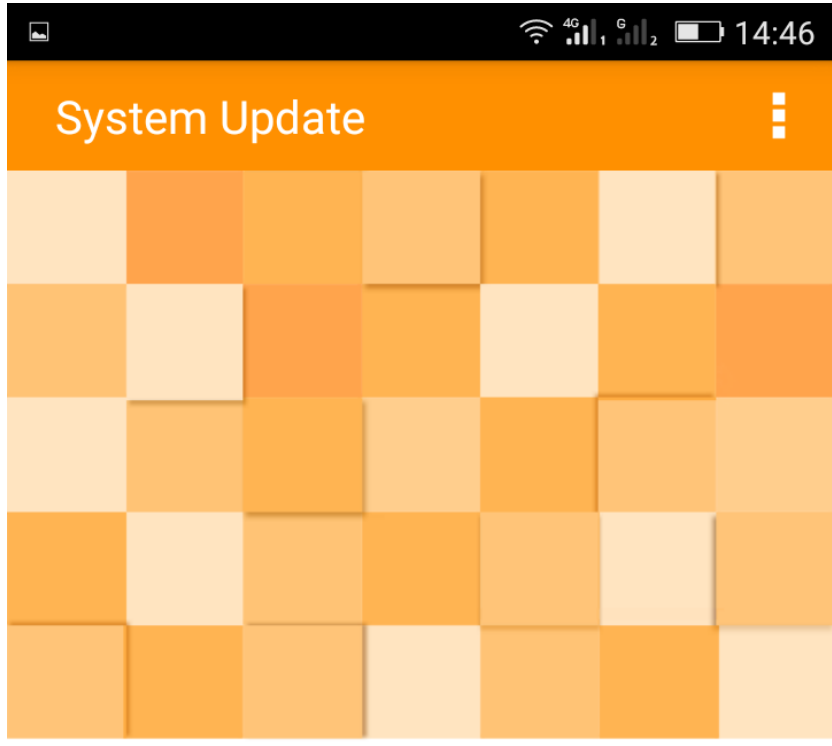

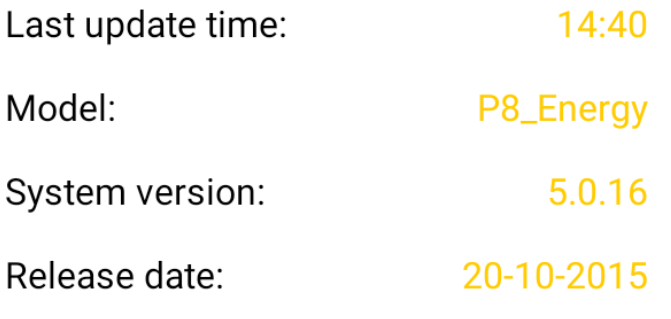

Check new version

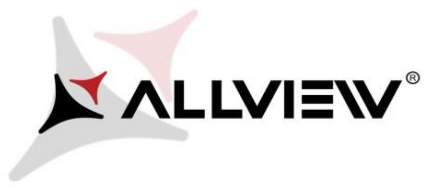

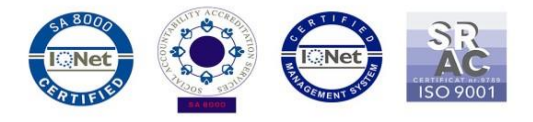

4. The *"System Update"* app has detected a new software version (*P8\_Energy\_0102\_V6510*). Tick the option: **Download:** 

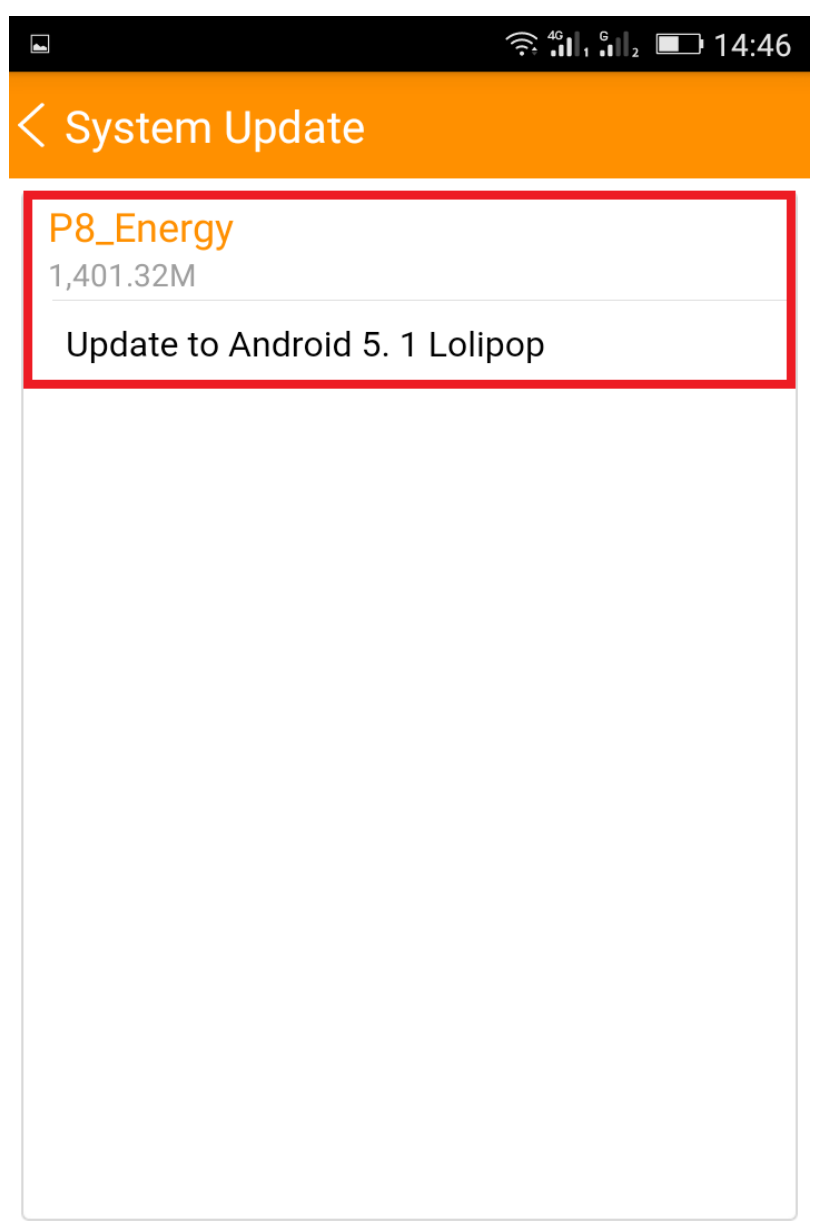

Download

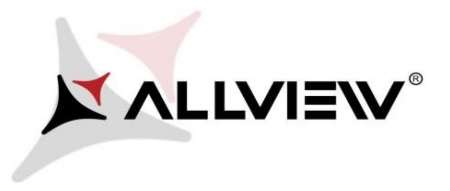

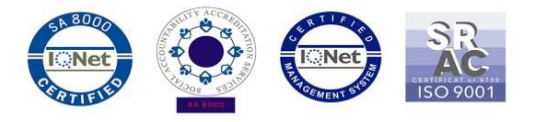

5. Please wait for the full software download in the phone's internal storage/micro SD card.

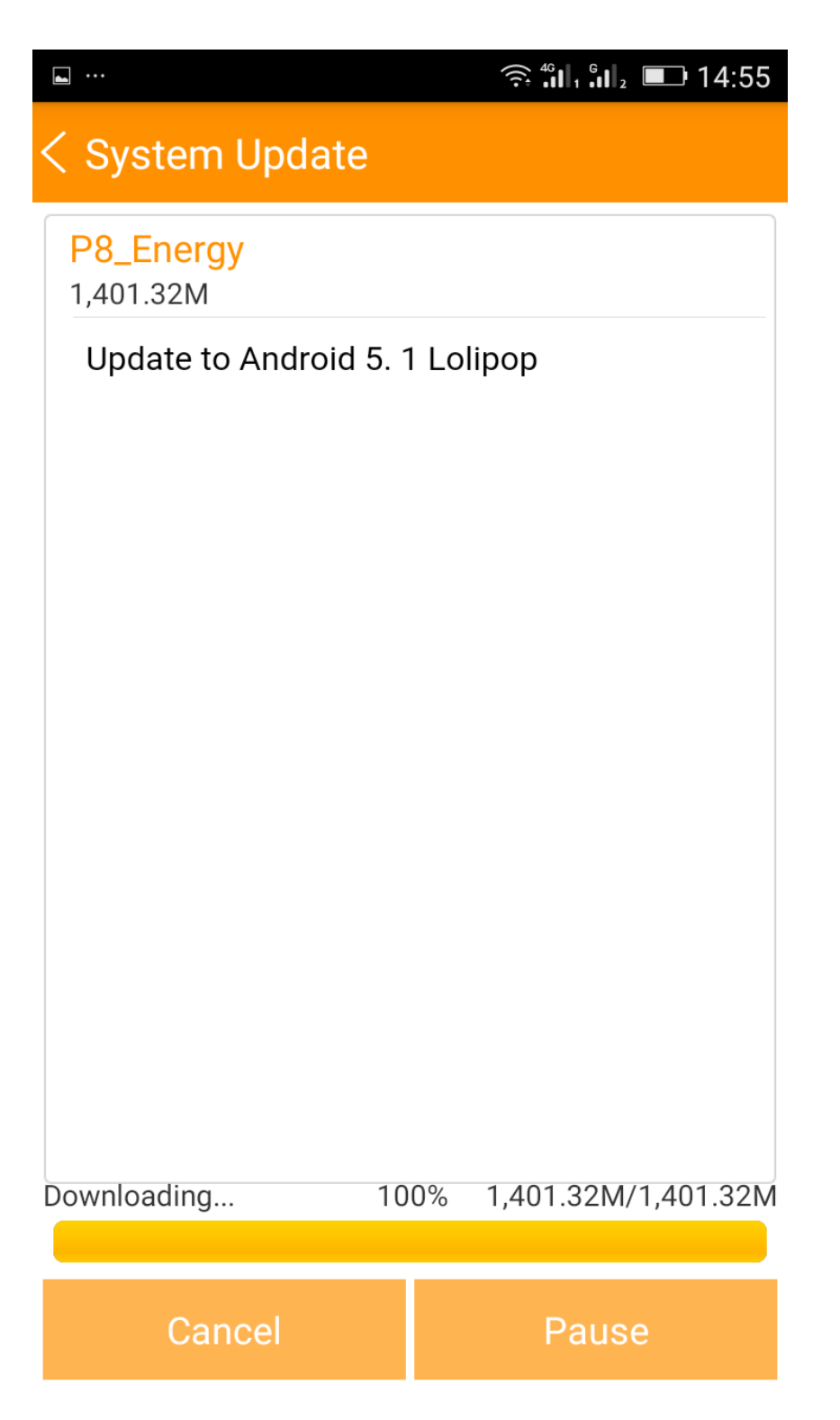

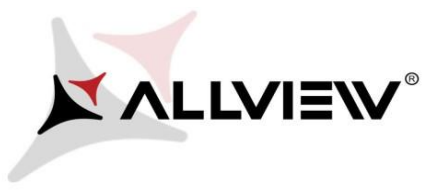

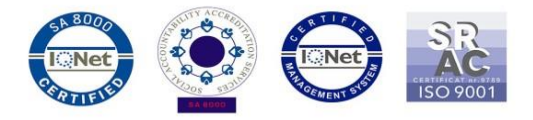

## 6. After full software download, select *"Upgrade":*

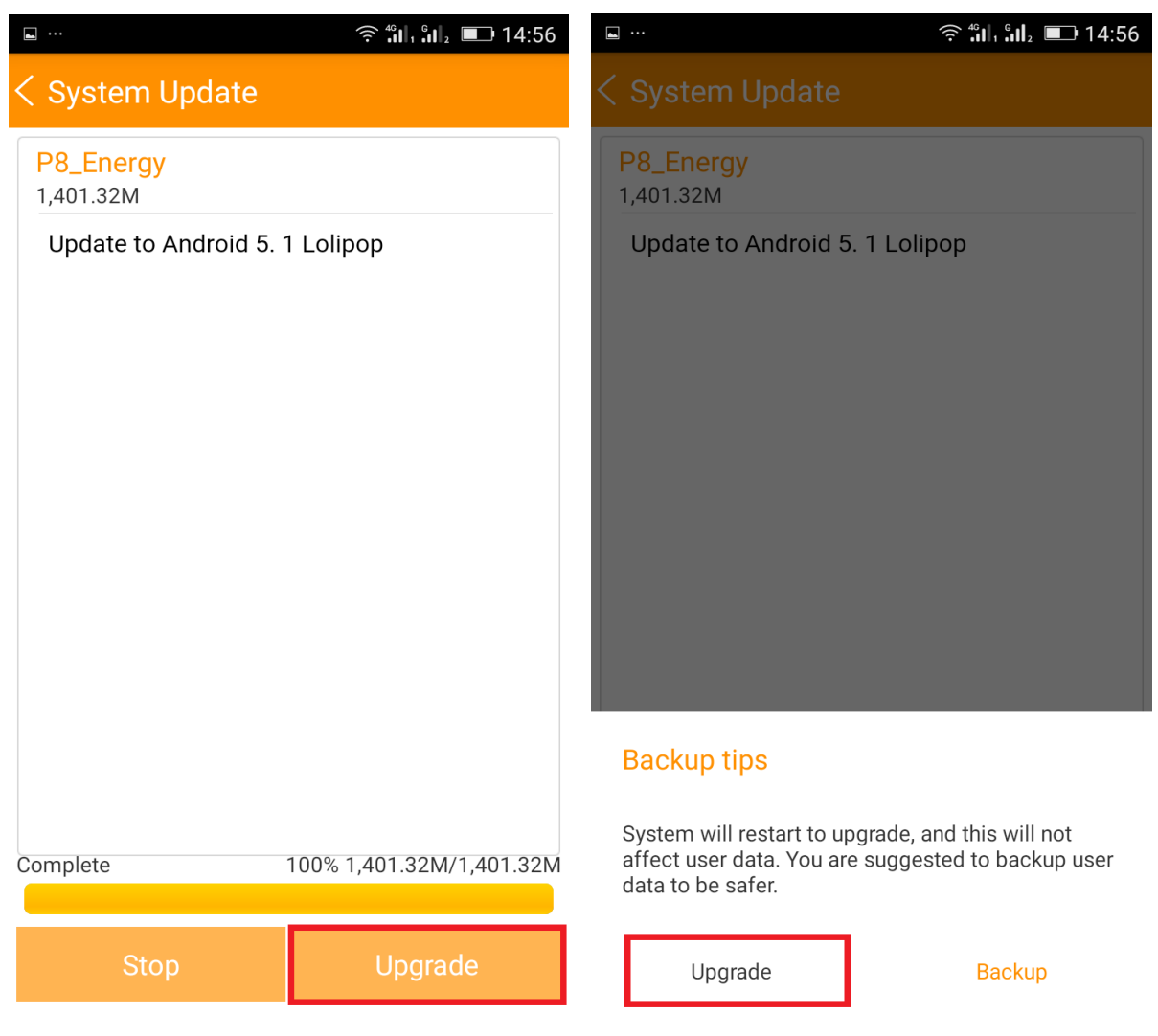

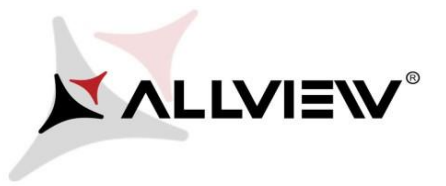

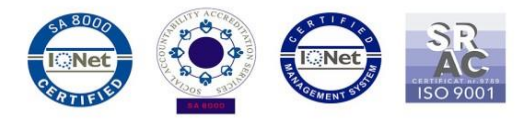

7. The phone will reboot and the update procedure will start automatically .

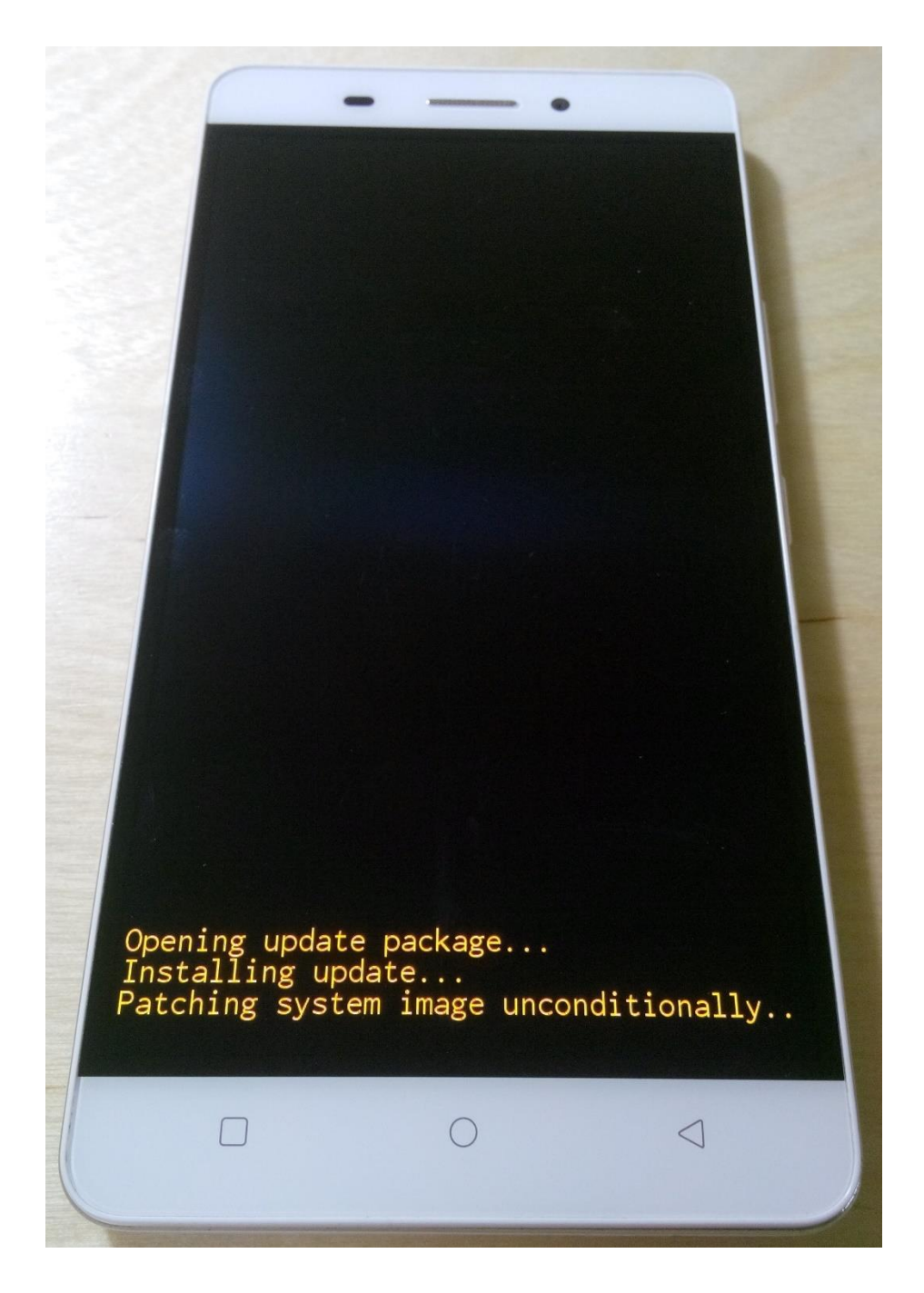

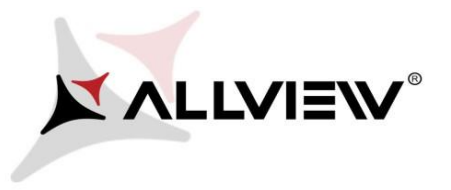

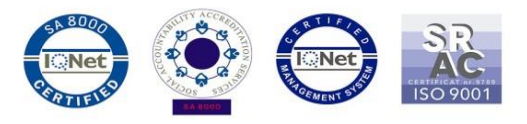

8. After finishing the update process, the phone will reboot itself.

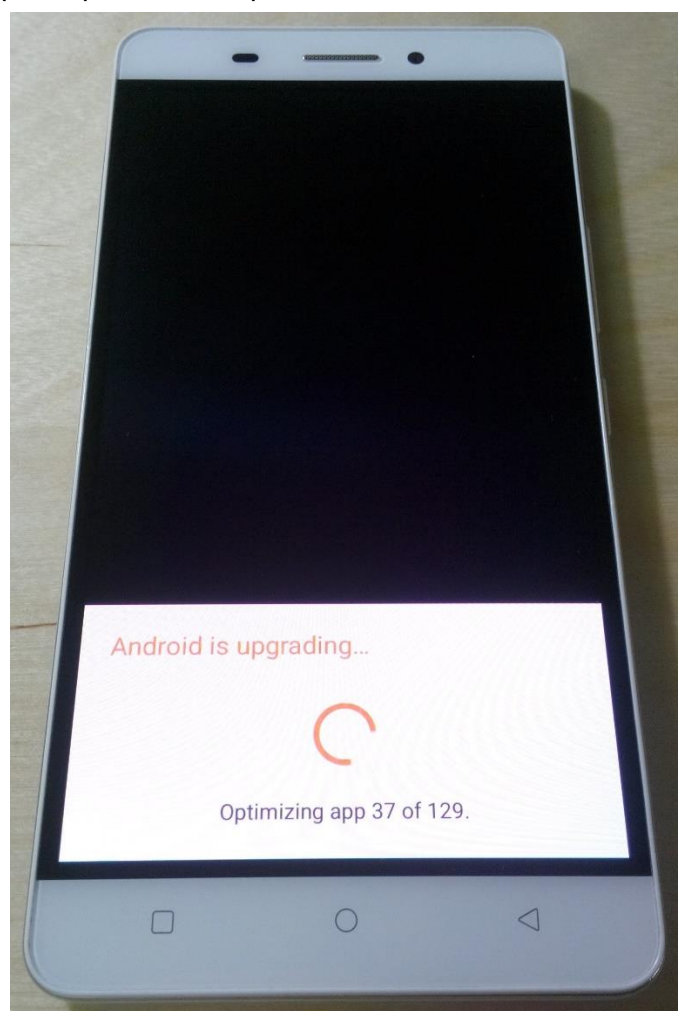

9. On the phone's screen this message will be displayed: *"Android is upgrading".* 

*The update file downloaded in the internal storage/microSD card will be deleted automatically after the termination of the update process.*